WB Партнёры

# QR приемка

Данные могут обновляться.

Рекомендуется регулярно посещать раздел «Новости» на портале партнеров.

Для корректной работы портала используйте браузер «**Chrome»** и периодически чистите cookieбраузера.

### <span id="page-1-0"></span>**QR приемка** — дополнительный функционал в мобильном приложении для приемки товара продавцом.

- **В приложении можно сгенерировать QR-код для короба и товара**. +
- **Каждую единицу товара необходимо промаркировать индивидуальным QR-кодом** (аналог ШК WB). **Маркировка баркодом, как и ранее,также обязательна.** +
- После того как короба и товары были промаркированы QR-кодами, необходимо произвести процесс «приемки» товаров **самостоятельно.** +

Для этого необходимо последовательно сканировать QR-код короба, а затем «принять» все товары, которые будут упакованы в этот короб, поочередно просканировав QR-код товара, баркод товара и КИЗ (если имеется).

**Как только короб собран, вся информация о нем отправляется в нашу базу данных.**  +

Когда товар доставляется на склад, он сразу же направляется на раскладку, без прохождения процесса приемки.

### **Быстрый переход:**

- Android
- iOS

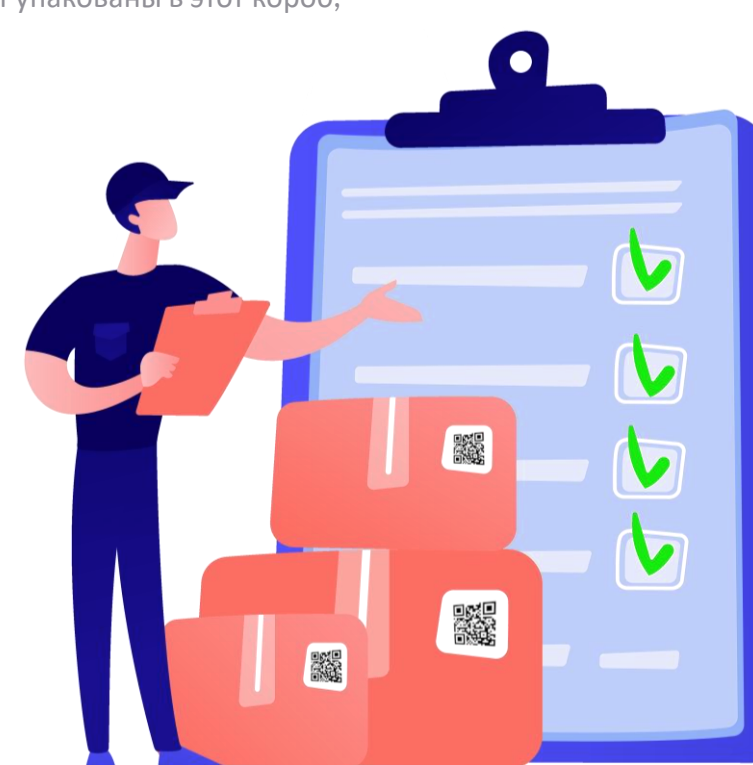

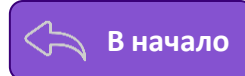

# **Благодаря «QR Приемке» вы сможете**:

- Подготовить поставку без доступа к компьютеру или ноутбуку;
- Привезти товар, даже если нет лимитов на складе;
- Ускорить процесс появления товара на сайте (поставка сразу отправится на раскладку и в продажу);
- Снизить количество недостачи и обезлички (вы сами принимаете товар и контролируете процесс сборки);
- $\blacktriangleright$  Не платить за приёмку товара на складе (ведь поставки, созданные с помощью «QR Приёмки», уже приняты).

#### **Данный вид поставок доступен только для следующих складов:**

- Коледино;
- $\bullet$  Тула;
- Казань;
- Подольск;
- Новосибирск;
- Екатеринбург Перспективный.

**Информация о возможных изменениях в списке складов для этого вида поставок будет**

**предоставлена дополнительно.**

**Далее мы рассмотрим более подробно, как это можно сделать на устройствах Android и iOS.**

#### **Ограничения**

● Товары со сроком годности, например: продукты питания, зоотовары, товары для здоровья, косметические средства, товары, [запрещённые](https://static-basket-02.wbbasket.ru/vol20/portal/education/instruction/Perechen_zapreshchennykh_tovarov.pdf) для продажи на Wildberries;

- Товары, предназначенные для хранения в **[Суперсейфе](https://seller.wildberries.ru/faq-super-safe-information)**;
- Товары, собранные по типу поставки «**Монопаллета**».

**При поставке объемом более 1м³, отгрузка осуществляется на паллете.**

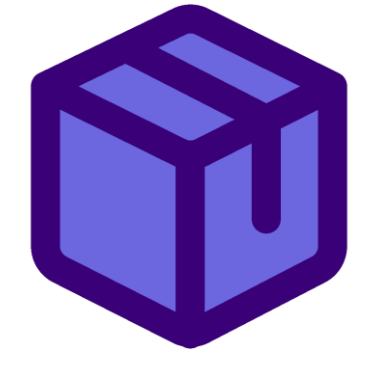

# **Android**

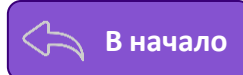

### **Сервис находится в мобильном приложении:**

● «**Профиль**» — «**Управление поставками**», вкладка «**QR Приёмка**».

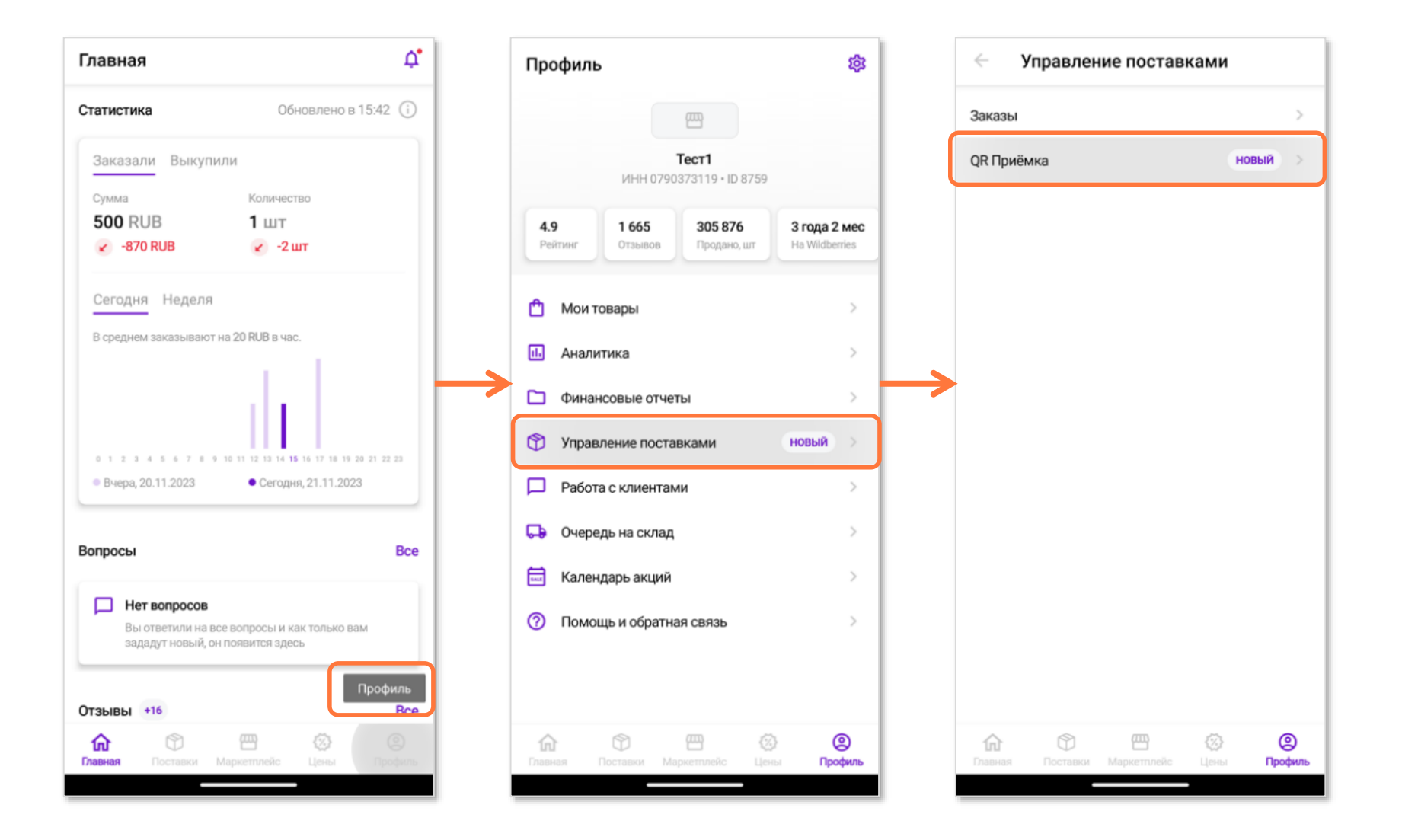

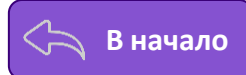

# **Шаг 1. Сгенерируйте QR коды для коробов и товаров в приложении WB Партнёры**

#### **Как сгенерировать QR коды для коробов?** 1

Перейдите в раздел «**Генератор**» – «**Создать QR для короба**».

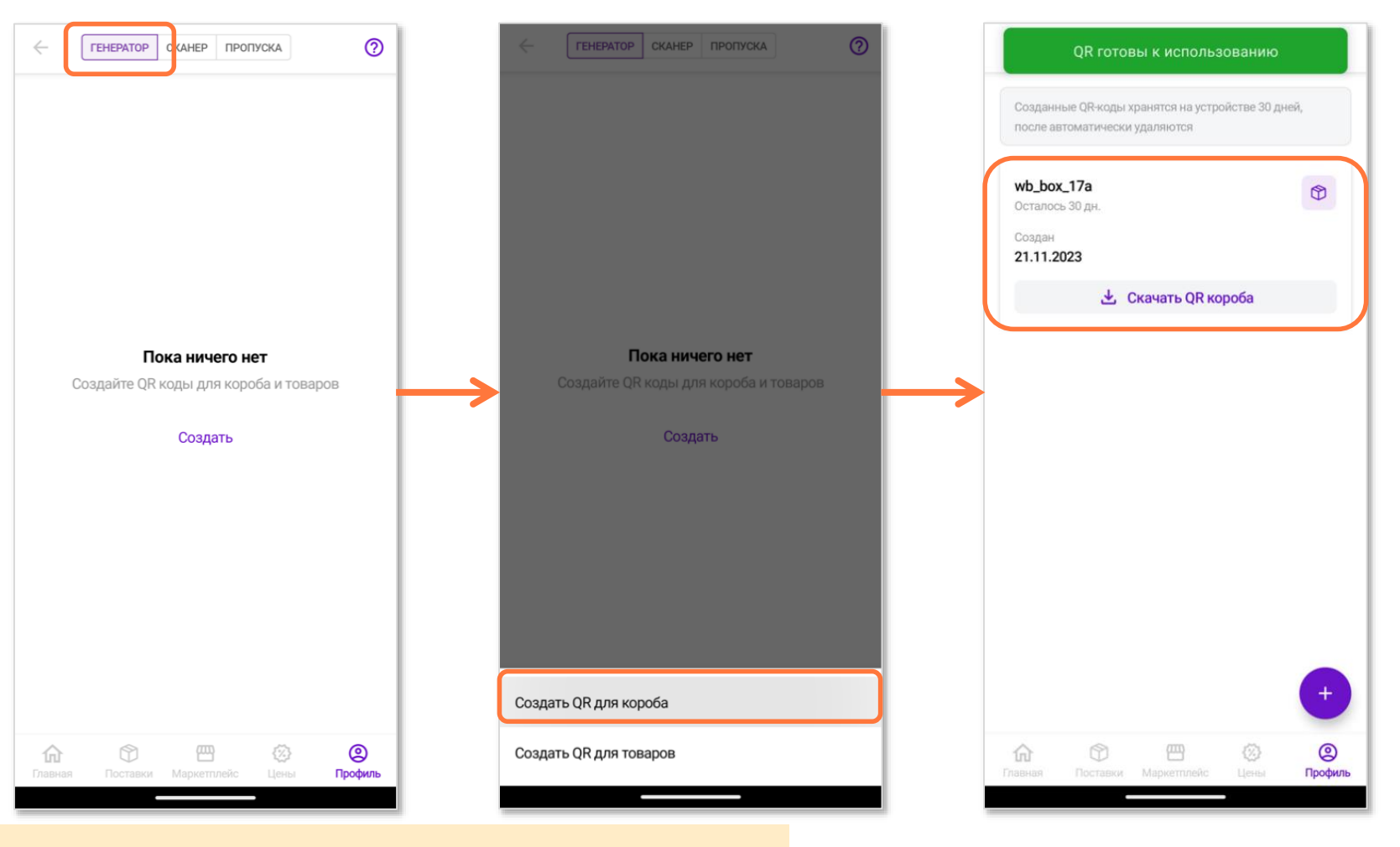

**Необходимо создать столько коробов, сколько вы планируете привезти на склад. Название короба присваивается автоматически.**

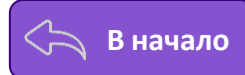

#### **Создание QR-кодов для товаров:**

2

- Перейдите в раздел «**Генератор**» «**Создать QR для товаров**».
- Введите баркод товара в поле «**Баркод**» вручную или отсканируйте его, нажав на значок баркода.
- Укажите количество товара, которое вы собираетесь привезти, и нажмите кнопку «**Добавить**», чтобы получить QR-коды для следующего товара.

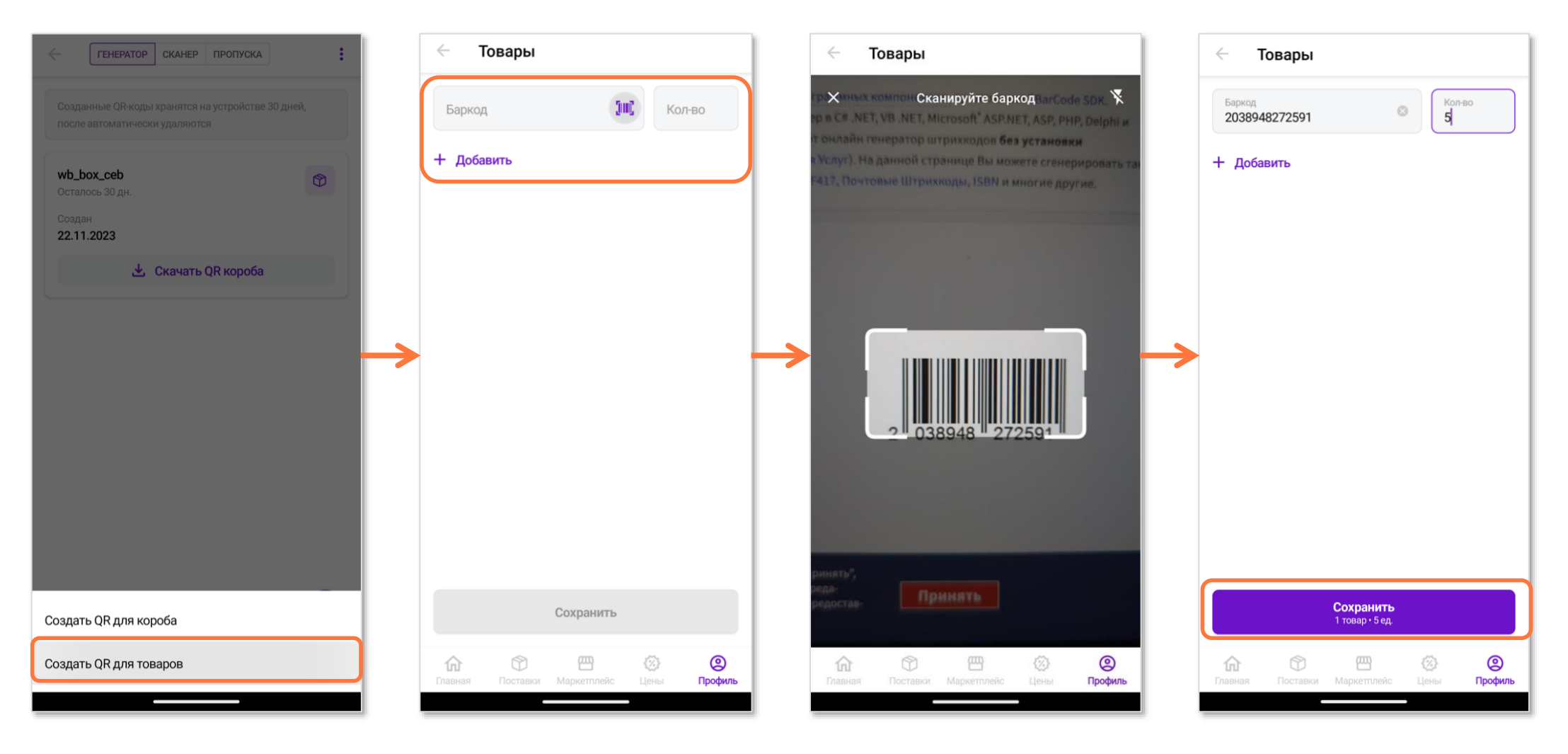

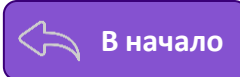

# **Шаг 2. Скачайте QR-коды в PDF-формате на телефон и распечатайте их (например, подключившись к принтеру через Wi-Fi).**

<sup>1</sup> Чтобы скачать QR-коды, перейдите в «**Генератор**» – «**Скачать QR короба**» и «**Скачать QR товаров**»;

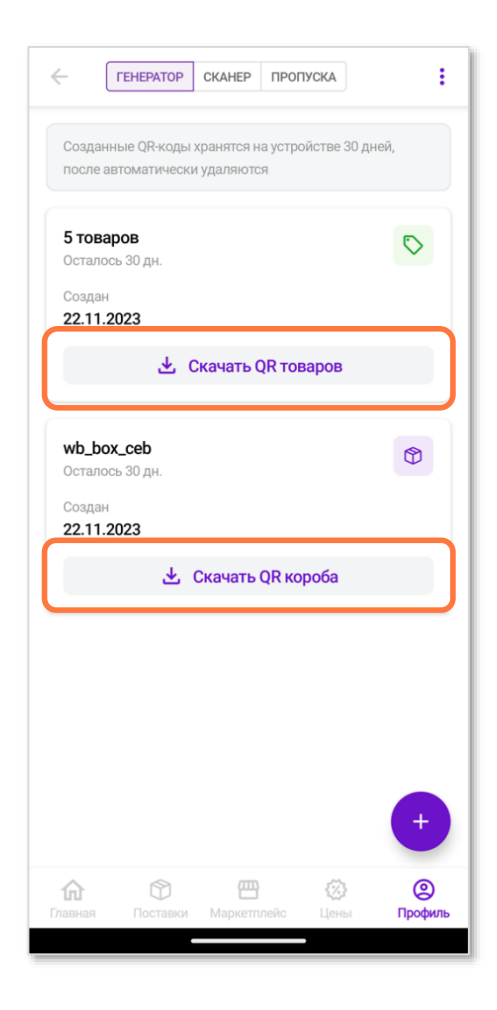

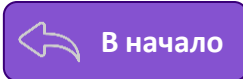

- **Скачанные QR-коды распечатайте любым удобным способом (например, отправив по Wi-Fi на печать термопринтером);** 2
- **QR-коды короба необходимо наклеить на внешнюю транспортировочную упаковку товаров, т.е. сам короб;** 3
- **Каждую единицу товара необходимо наклеить QR-кодом, на котором указан соответствующий баркод.** 4

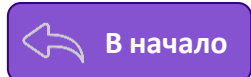

**Шаг 3. В разделе «Сканер», нажмите на значок и отсканируйте QR-коды и баркоды товара** + **в следующей последовательности:** 

<sup>1</sup> **Сначала отсканируйте QR-код первого короба;**

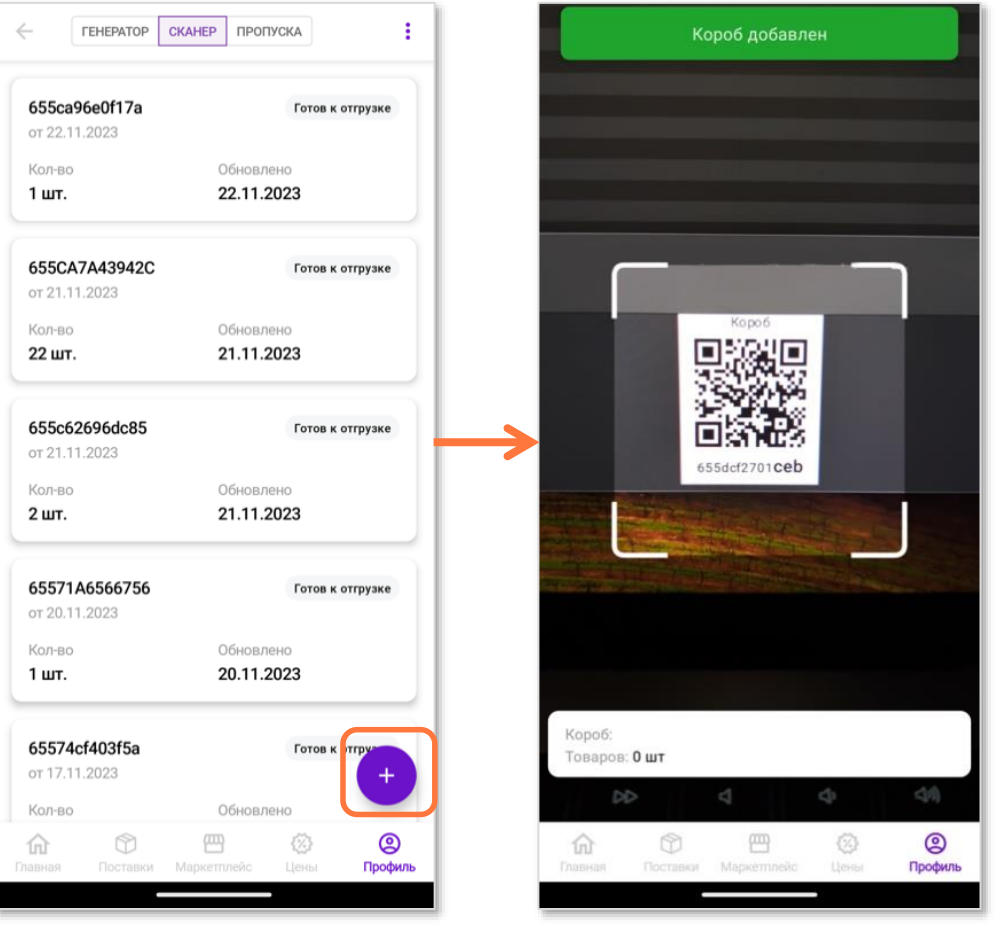

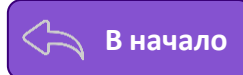

#### Для каждой единицы товара в коробке необходимо сначала отсканировать QR-код товара, а затем - его баркод. 2

Если товар подлежит маркировке, необходимо также отсканировать КИЗ.

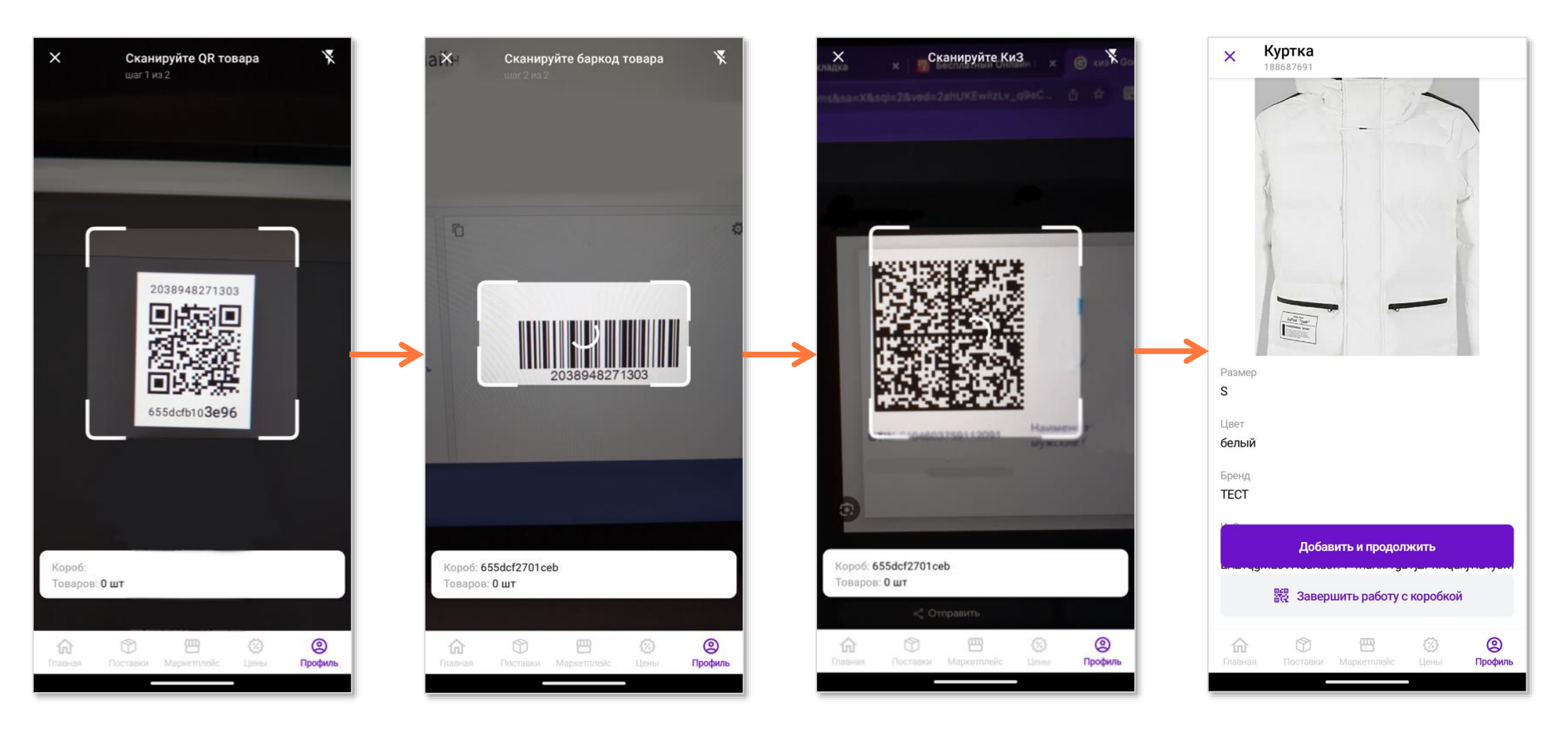

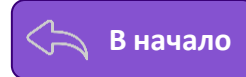

После того, как отсканируете все товары для короба, нажмите на кнопку «**Завершить работу с коробом**». В списке коробов появится статус «**Готов к отгрузке**».

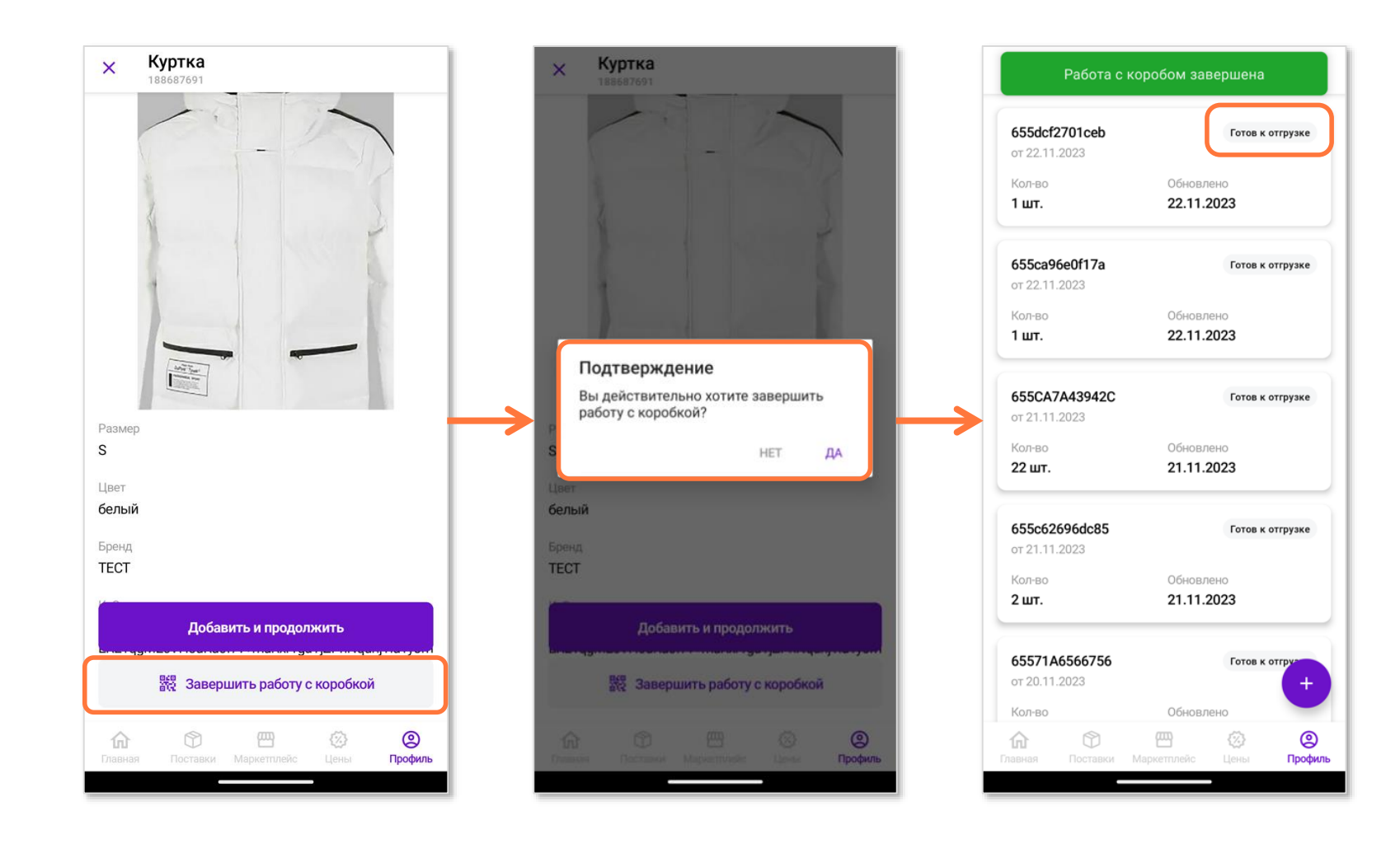

**Чтобы перейти к следующему коробу, нажмите на** <sup>+</sup> **в разделе «Сканер» и повторите шаги выше.** 

 $(i)$ 

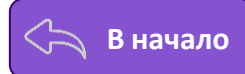

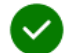

# **Посмотреть содержимое короба можно нажав на короб в списке.**

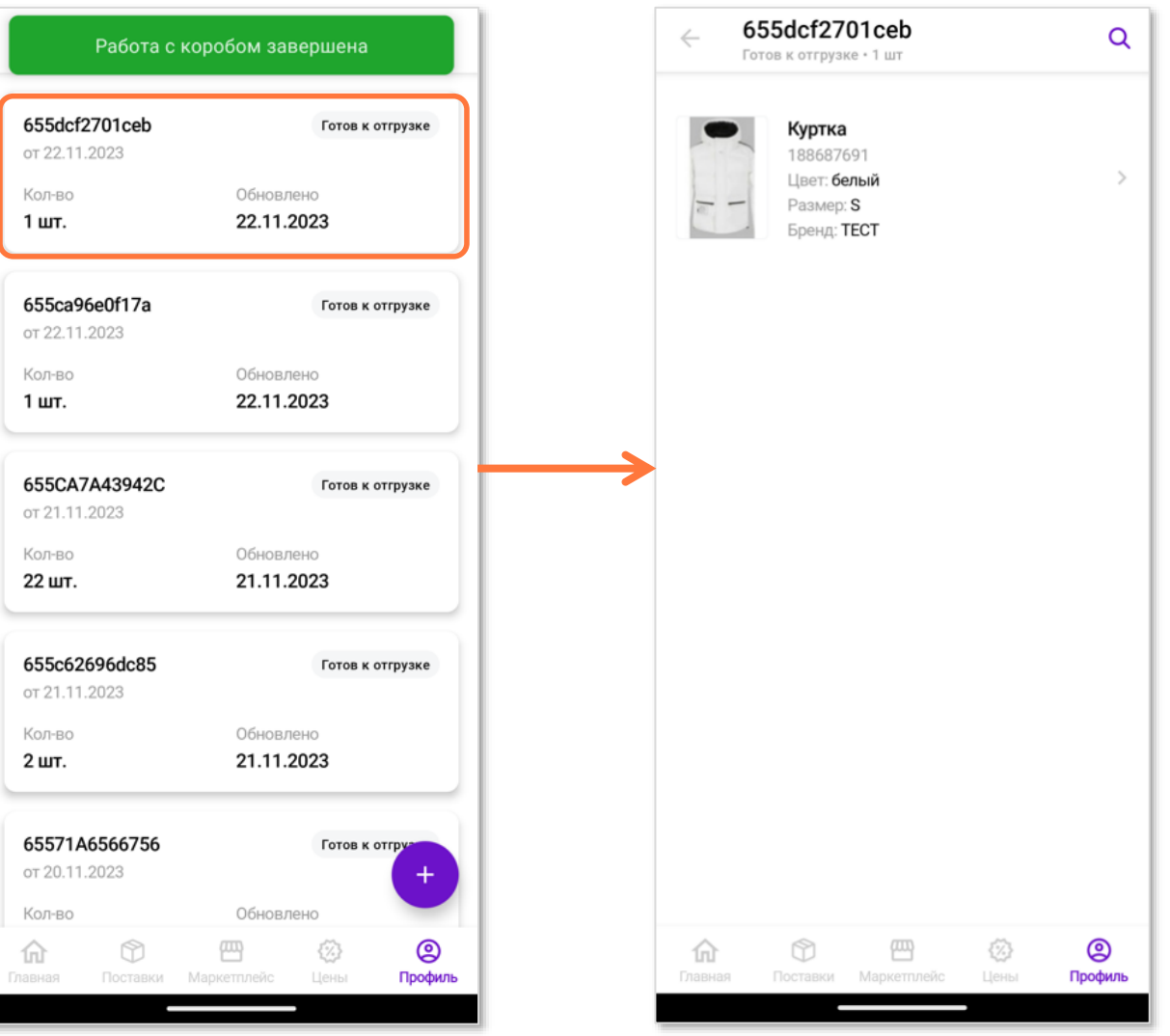

### После скана всех товаров, заклейте короба и закажите пропуск на склад во вкладке «**Пропуска**», нажав на «<del>Н</del>

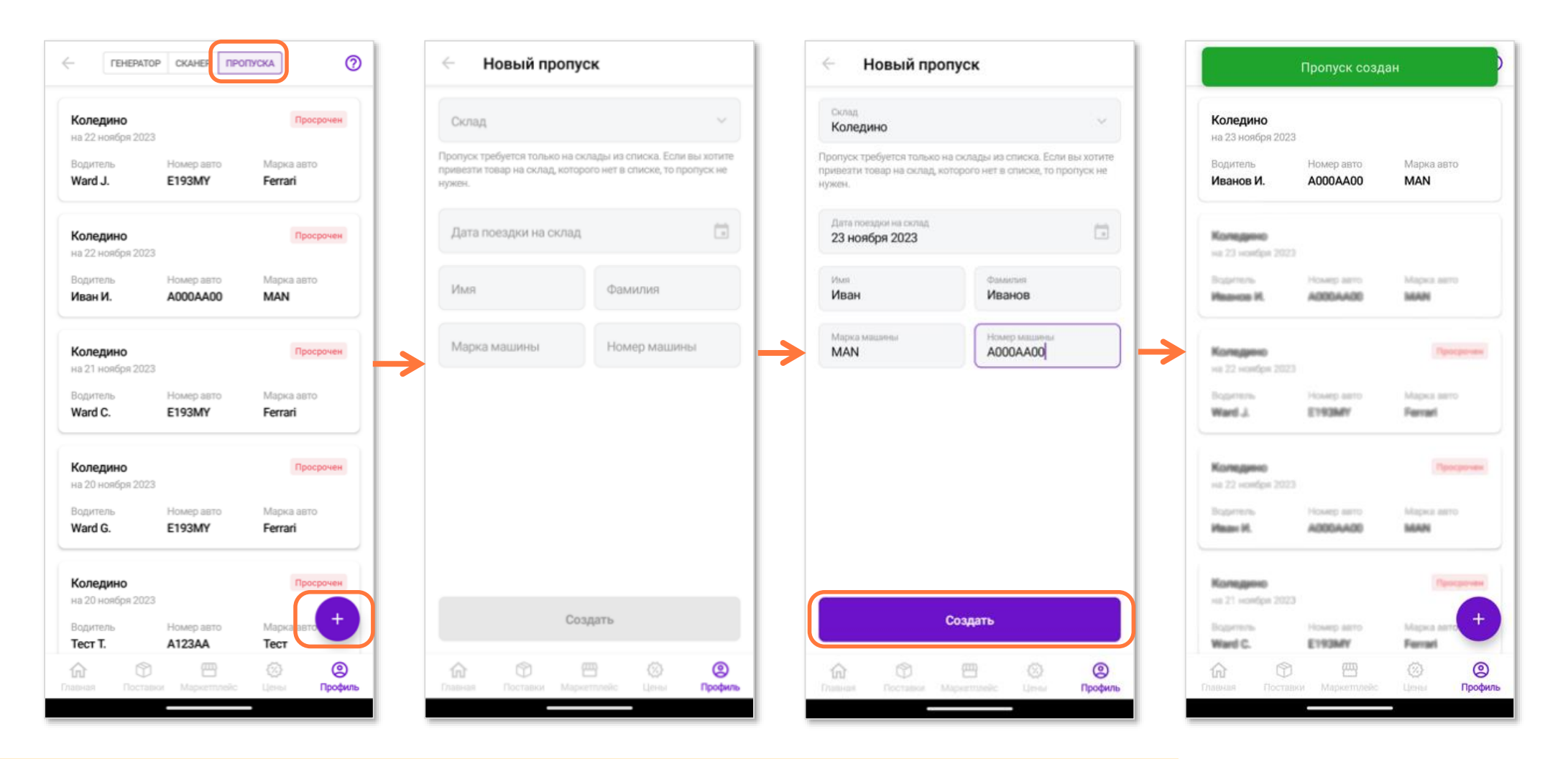

**Приехав на склад, вы увидите на табло номер ворот для выгрузки таких поставок. Дополнительно уведомлять приёмщика не нужно.**

**Поставка и акт приёмки будут сформированы на портале на следующие сутки после раскладки товара.**

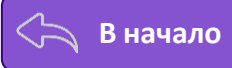

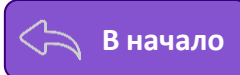

# **iOS**

### **Сервис находится в мобильном приложении:**

● «**Профиль**» — «**Управление поставками**», вкладка «**Приёмка QR**».

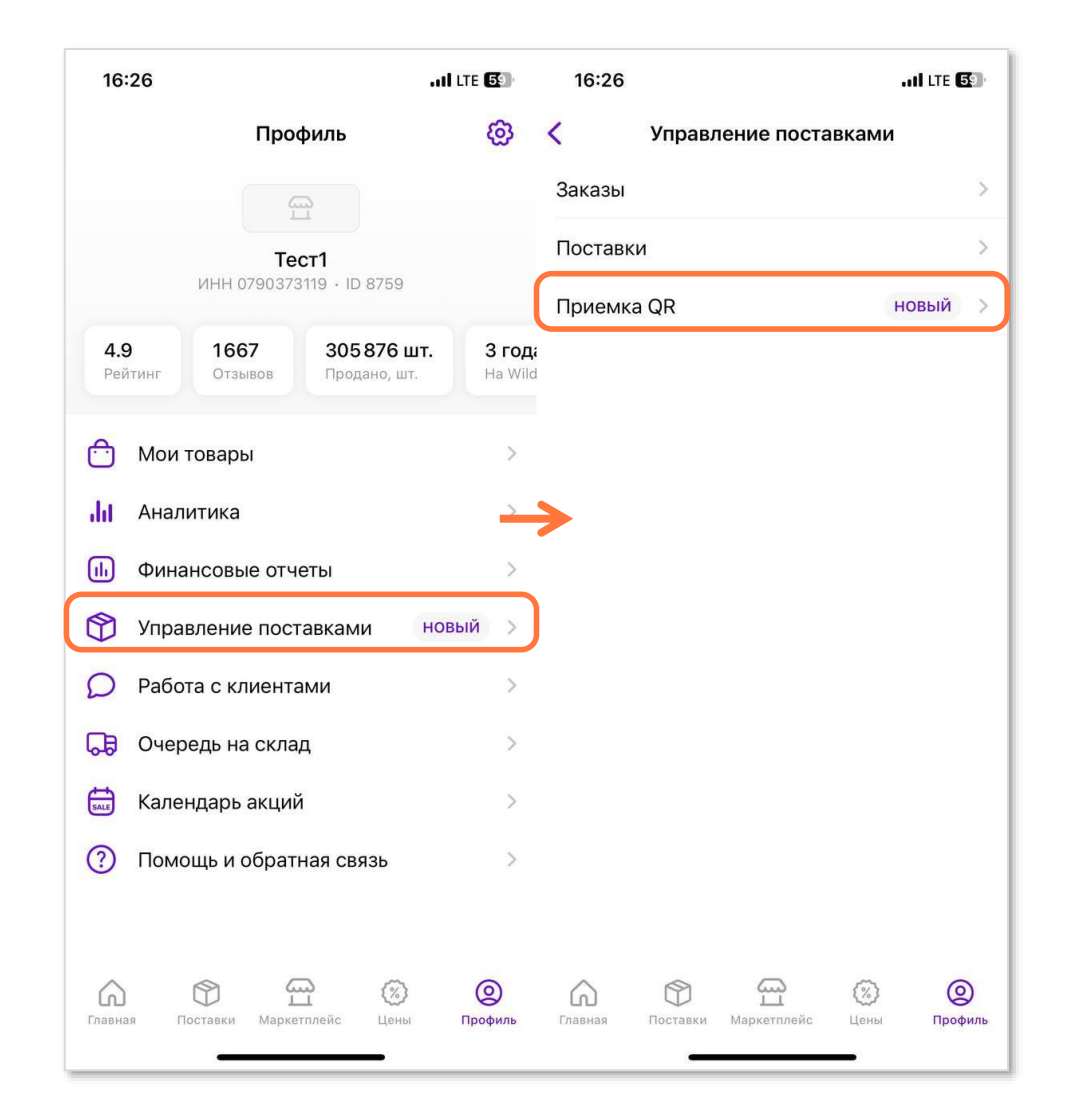

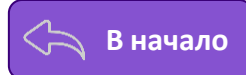

# **Шаг 1. Сгенерируйте QR коды для коробов и товаров в приложении WB Партнёры**

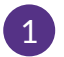

#### **Как сгенерировать QR коды для коробов?**

Перейдите во вкладку «**Короба**» – «**Создать**».

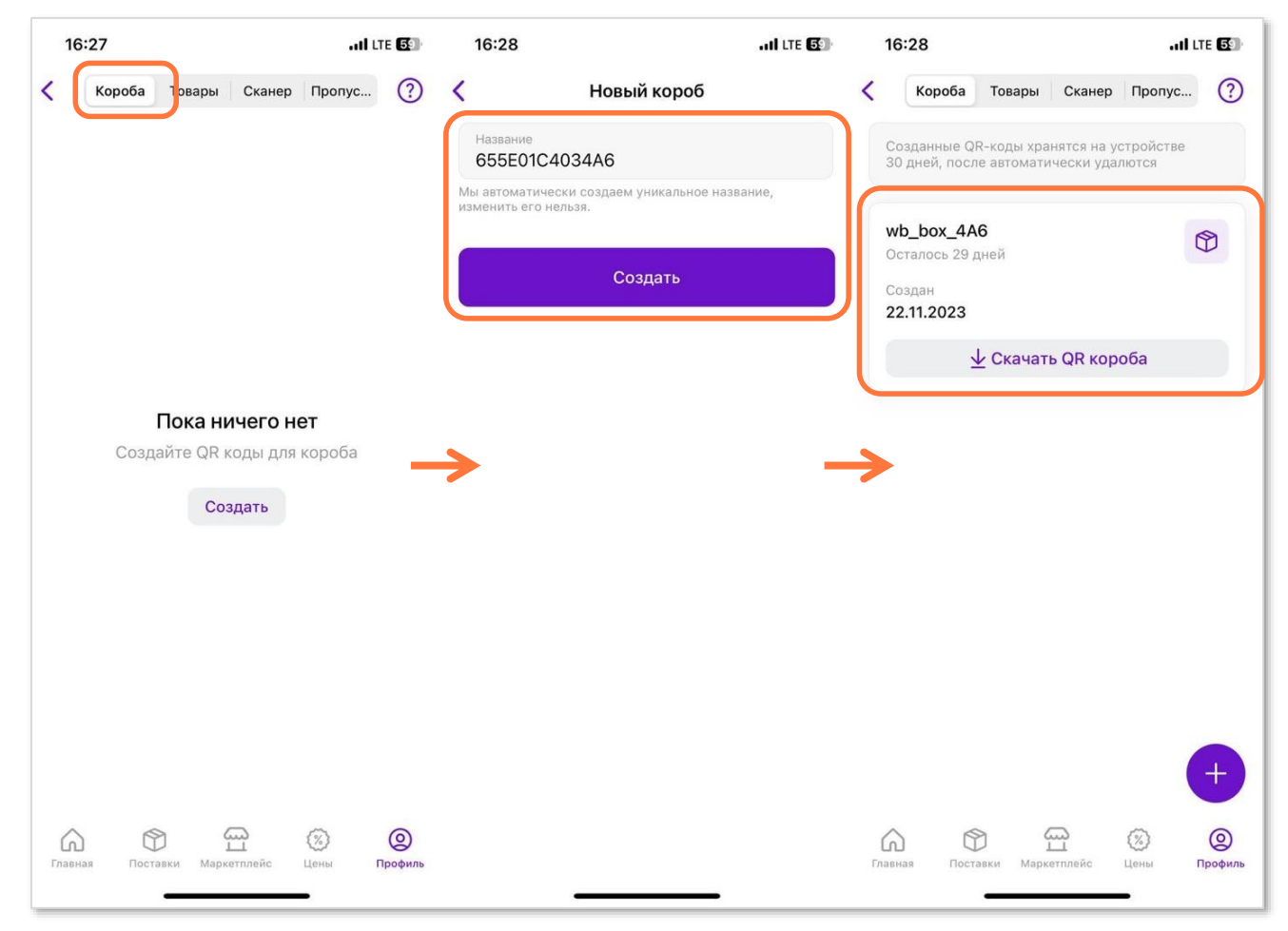

**Необходимо создать столько коробов, сколько вы планируете привезти на склад. Название короба присваивается автоматически.**

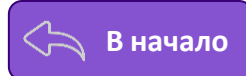

#### **Создание QR-кодов для товаров:** 2

- Перейдите в раздел «**Товары**» «**Создать**».
- Введите баркод товара в поле «**Баркод**» вручную или отсканируйте его, нажав на значок баркода.
- Укажите количество товара, которое вы собираетесь привезти, и нажмите кнопку «**Добавить**», чтобы получить QR-коды для следующего товара.

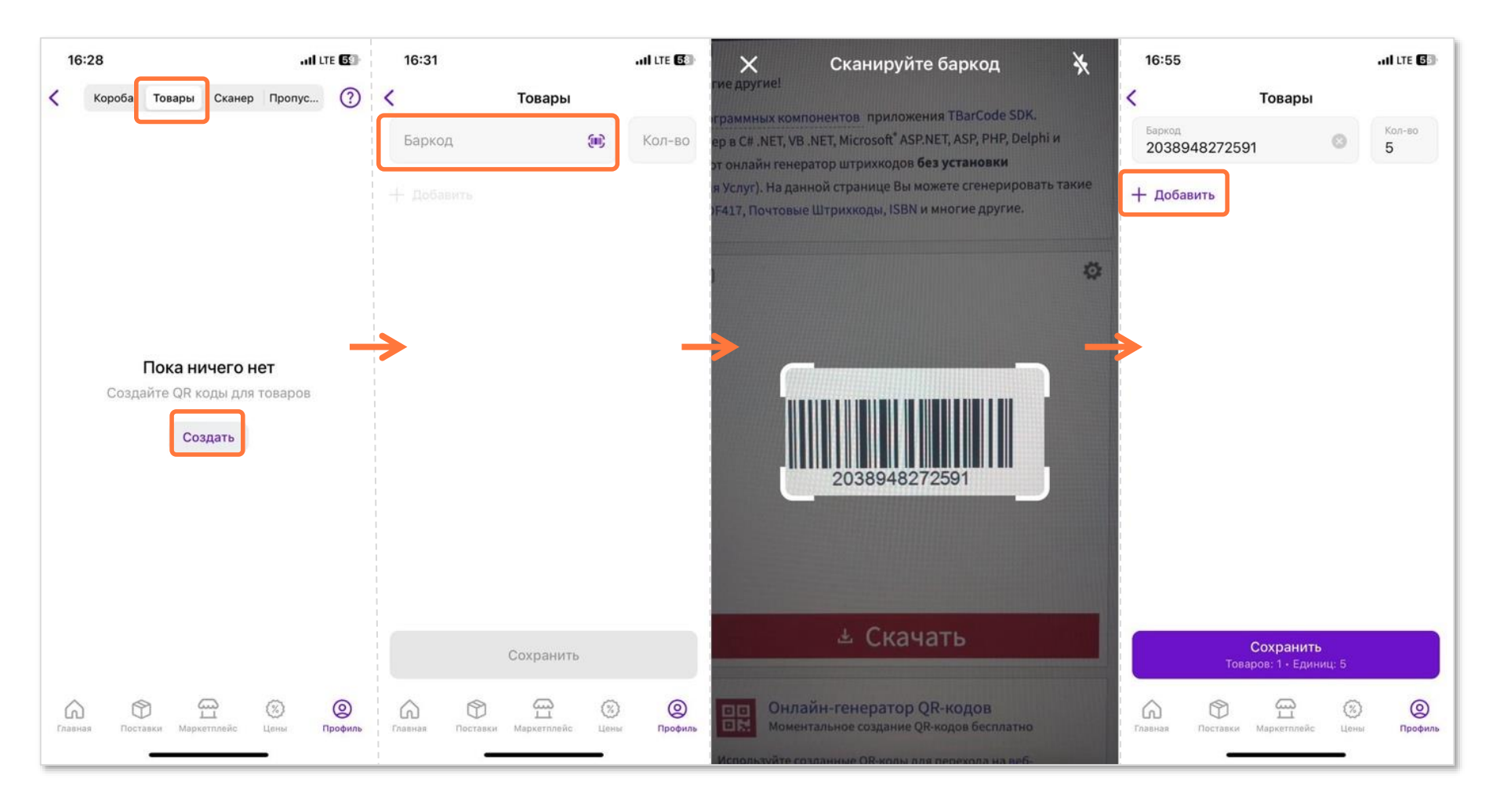

После того, как все баркоды с количествами указаны, нажмите «**Сохранить**».

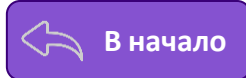

# **Шаг 2. Скачайте QR-коды в PDF-формате на телефон и распечатайте их (например, подключившись к принтеру через Wi-Fi).**

Чтобы скачать QR-коды для коробов, выберите «**Короба**» – «**Скачать QR короба**». Для товаров выберите «**Товары**» – «**Скачать QR товаров**»; 1

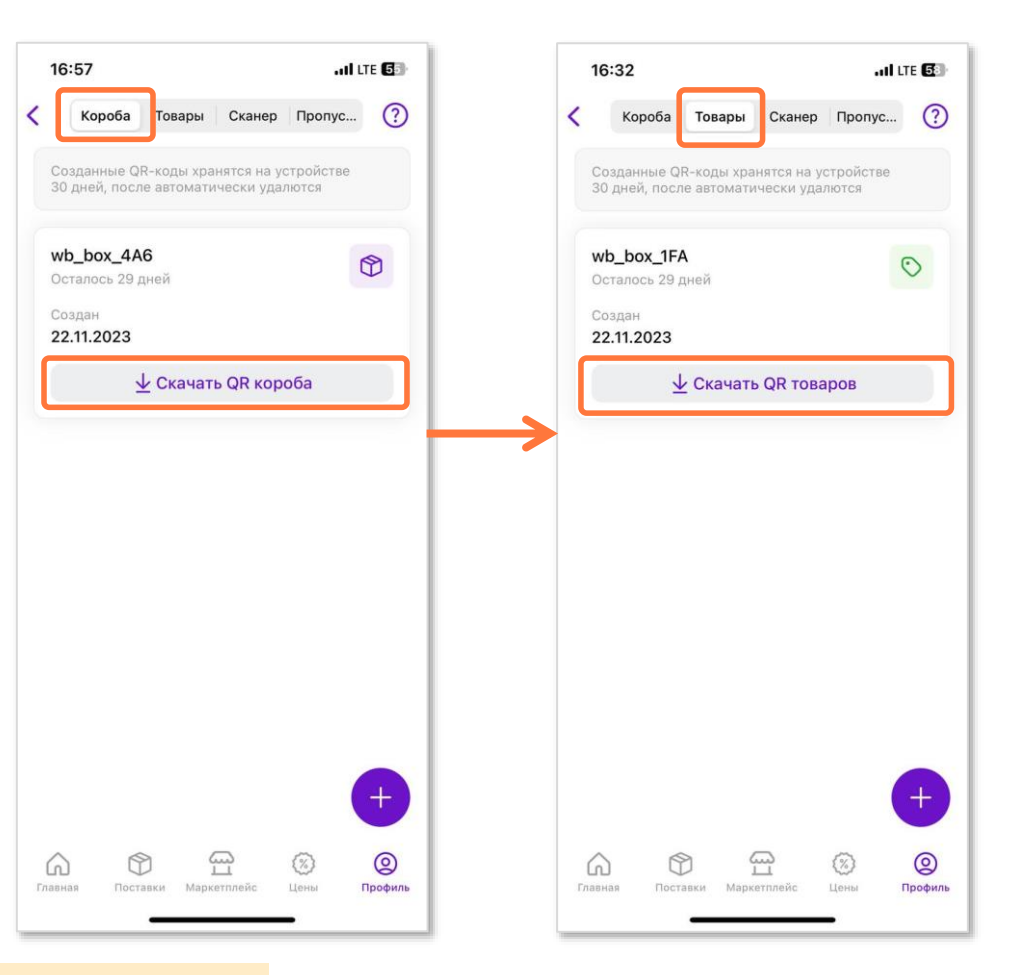

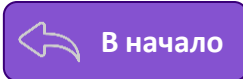

- **Скачанные QR-коды распечатайте любым удобным способом (например, отправив по Wi-Fi на печать термопринтером);** 2
- **QR-коды короба необходимо наклеить на внешнюю транспортировочную упаковку товаров, т.е. сам короб;** 3
- **Каждую единицу товара необходимо наклеить QR-кодом, на котором указан соответствующий баркод.**  $\left( 4 \right)$

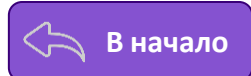

**Шаг 3. В разделе «Сканер», нажмите на значок и отсканируйте QR-коды и баркоды товара** + **в следующей последовательности:** 

<sup>1</sup> **Сначала отсканируйте QR-код первого короба;**

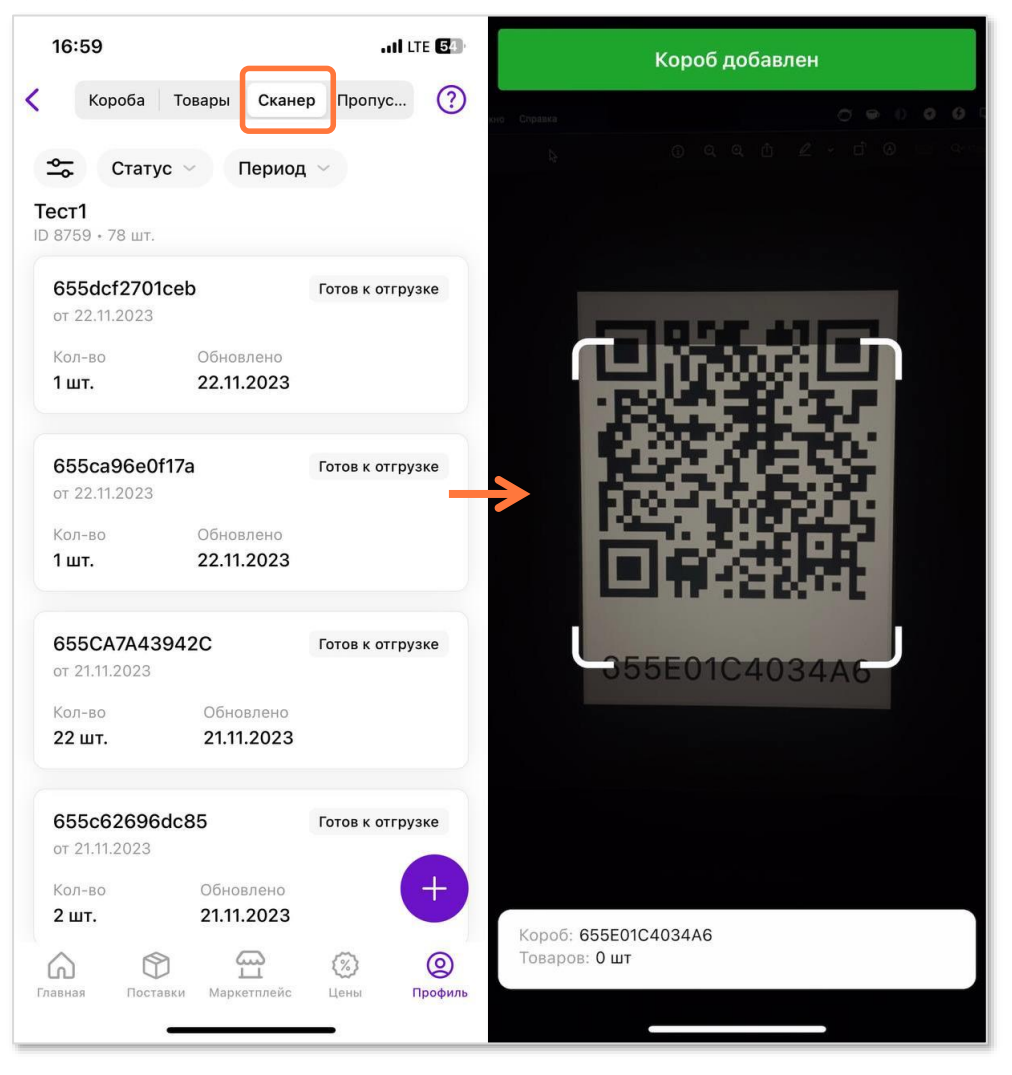

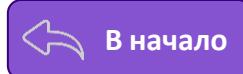

#### Для каждой единицы товара в коробке необходимо сначала отсканировать QR-код товара, а затем - его баркод. 2

Если товар подлежит маркировке, необходимо также отсканировать КИЗ.

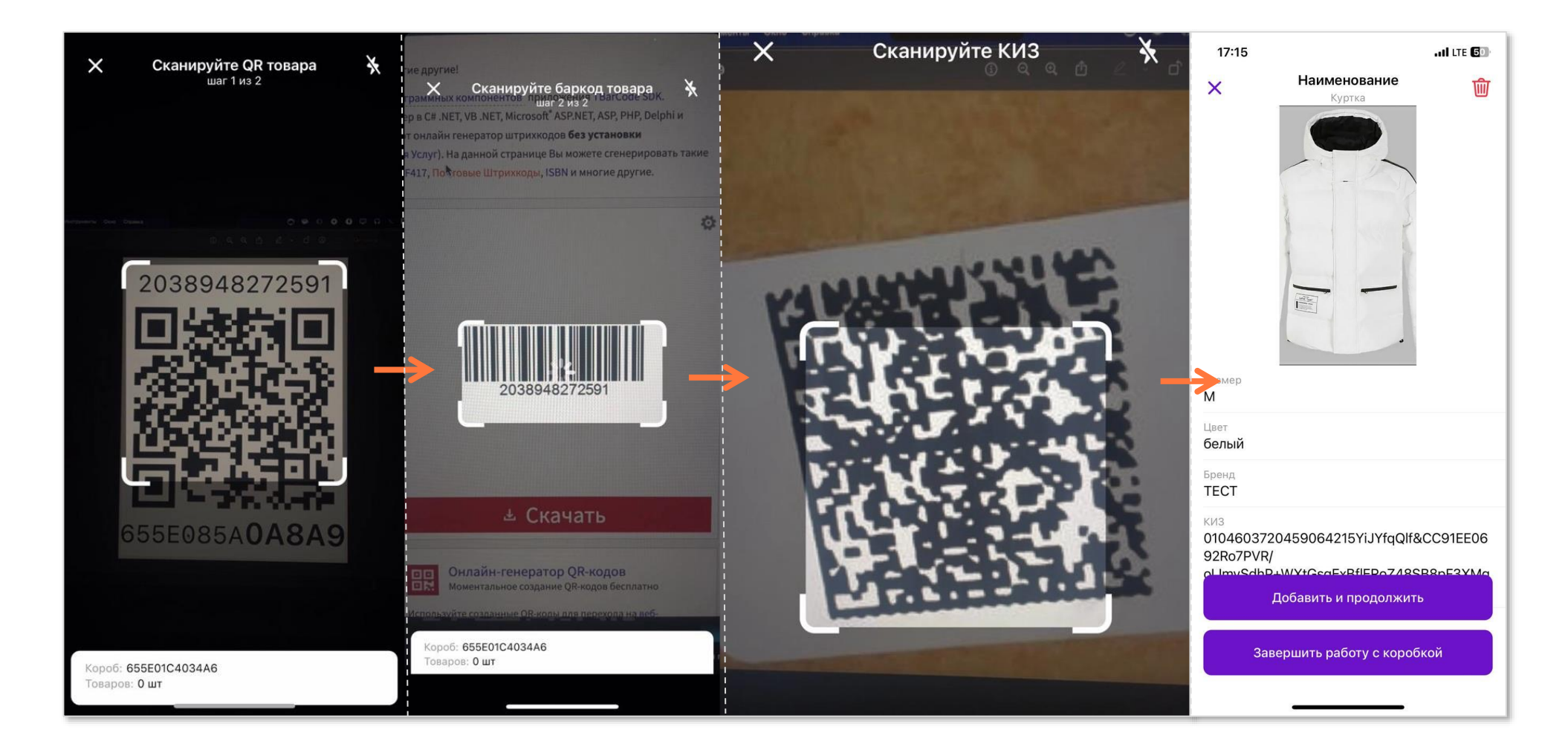

**! Убедитесь, что на экране тоттовар, который вы сканируете и положите товар в короб.**

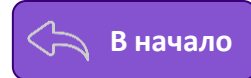

После того, как отсканируете все товары для короба, нажмите на кнопку «**Завершить работу с коробкой**». В списке коробов появится статус «**Готов к отгрузке**».

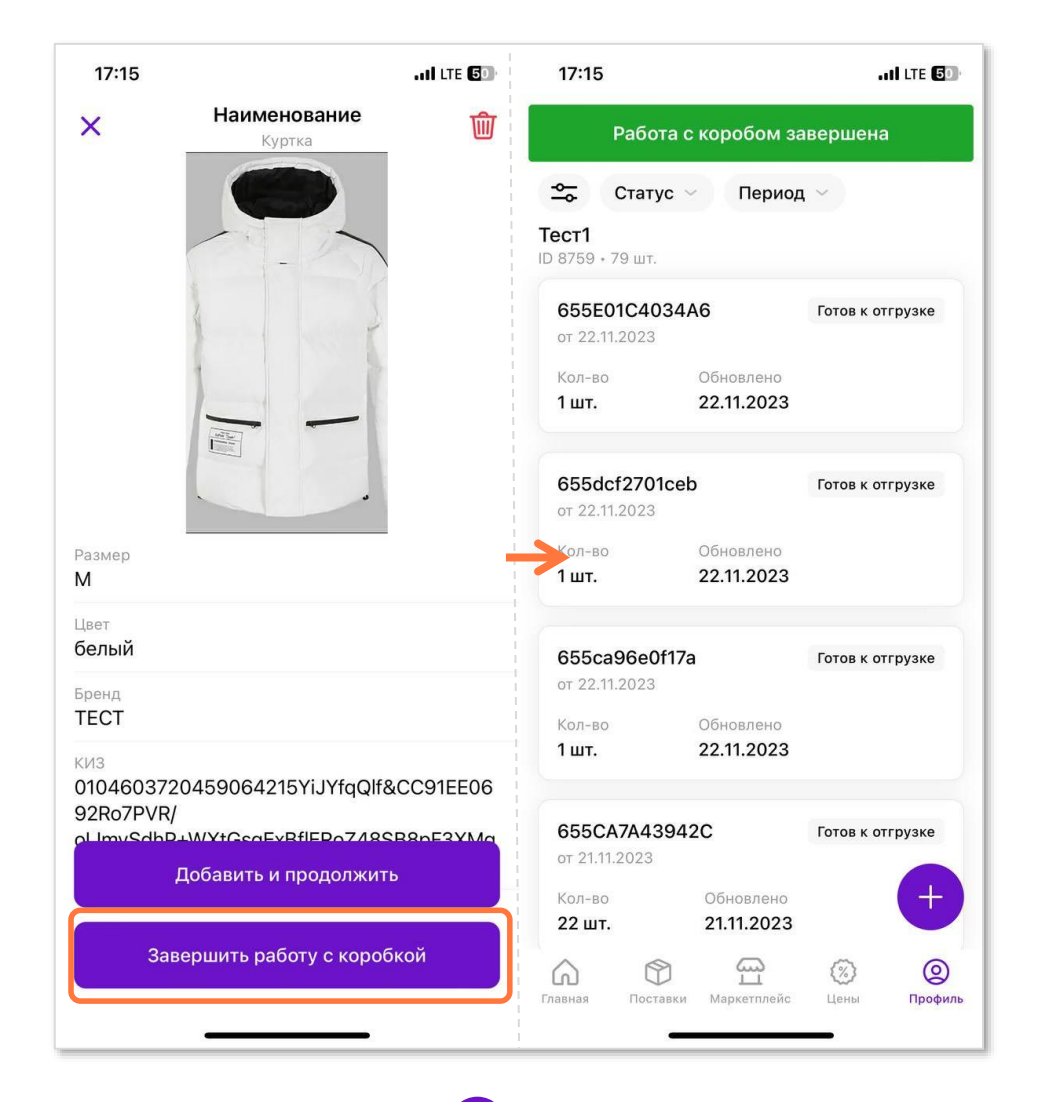

(i

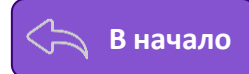

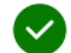

# **Посмотреть содержимое короба можно нажав на короб в списке.**

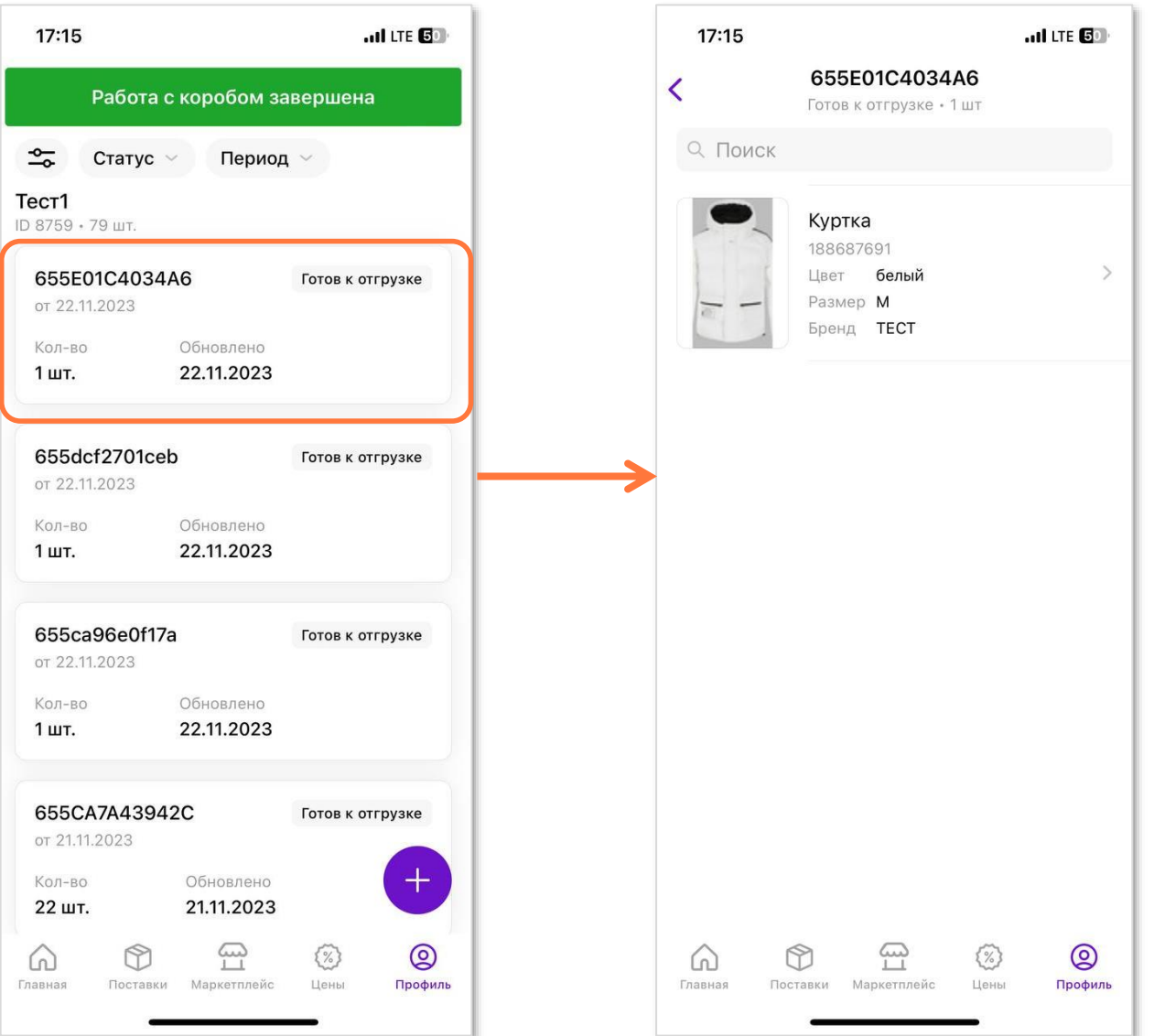

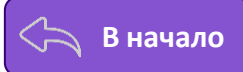

### После скана всех товаров, заклейте короба и закажите пропуск на склад во вкладке «**Пропуска**», нажав на «<del>Н</del>

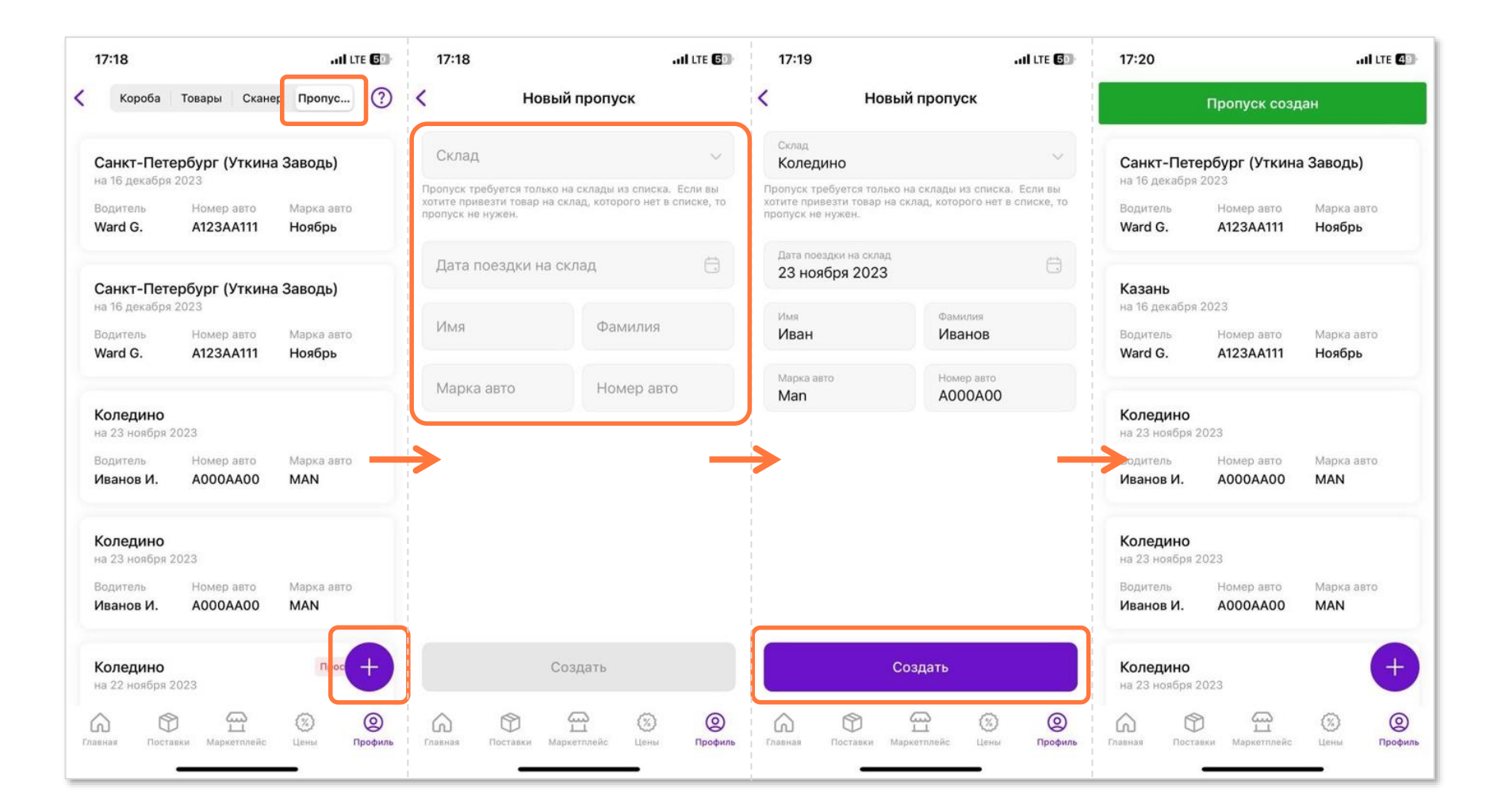

**Приехав на склад, вы увидите на табло номер ворот для выгрузки таких поставок. Дополнительно уведомлять приёмщика не нужно.**

**Поставка и акт приёмки будут сформированы на портале на следующие сутки после раскладки товара.**

# **WB Партнёры**

Желаем Вам успехов и плодотворного

сотрудничества